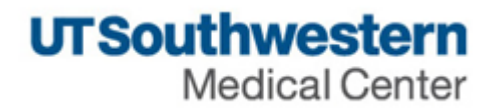

## **eAgreements Clinical Trial Subcontract (CTS) Submission Guide**

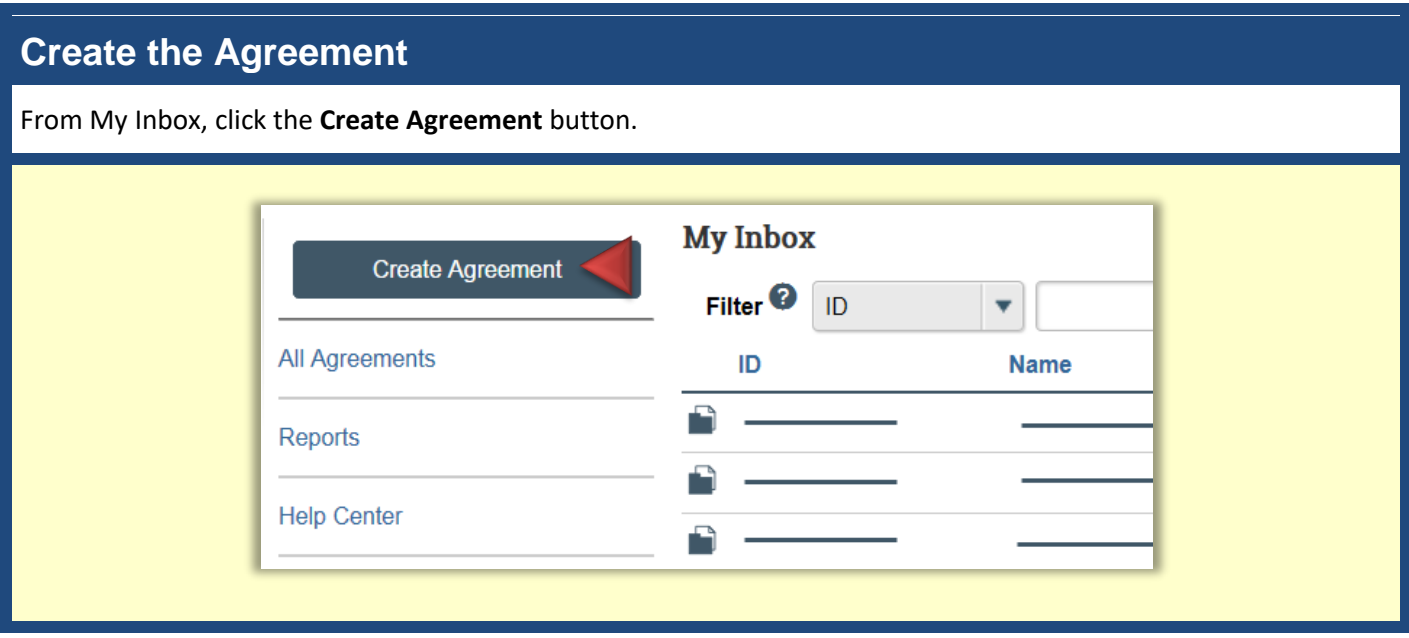

#### **Agreement Upload**

Complete the **Agreement Upload** page and click **Continue. 1.0** Type or select the Principal **Agreement Upload** Investigator name. \* 1.0 Principal Investigator:  $\mathbf{m}$ **2.0** Automatically populates with the logged on user. This user can \* 2.0 Entered by (Department Contact, Department Administrator, Study Coordinator, etc.): submit the agreement on behalf of m, the PI. \* 3.0 If you have an agreement draft, upload it here. Otherwise, check the "UT Southwestern to generate first draft" box: <sup>©</sup> Choose File **3.0** If the sponsor provided a draft agreement, upload it here. UT Southwestern to generate first draft? O Otherwise, select the checkbox. \* 4.0 Provide a short name for the agreement:  $\odot$ Select the question mark icon for specific help text. \* 5.0 Agreement type: <sup>?</sup>  $\bar{\mathbf{v}}$ **4.0** Provide a name for the agreement. 6.0 Supporting documents: Select the question mark icon for  $+Add$ specific help text. Name There are no items to display **5.0** Select the **Clinical Trial**  7.0 Description: **Subcontract** option. Select the question mark icon for specific help text. **6.0** (Optional) Attach any supporting documents. **7.0** (Optional) Add descriptive information, as needed.

#### **General Information**

Complete the **General Information** page and click **Continue.**

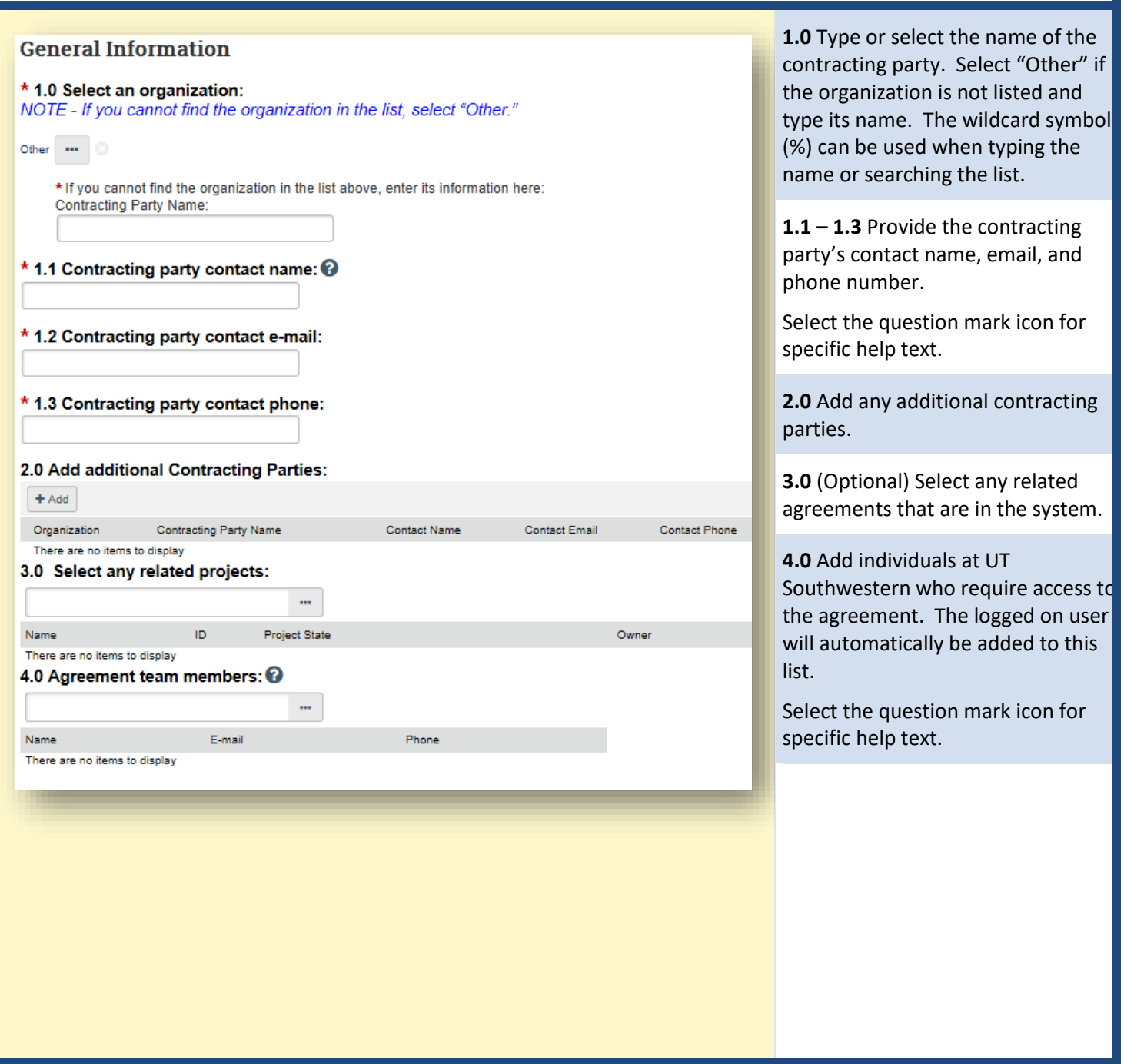

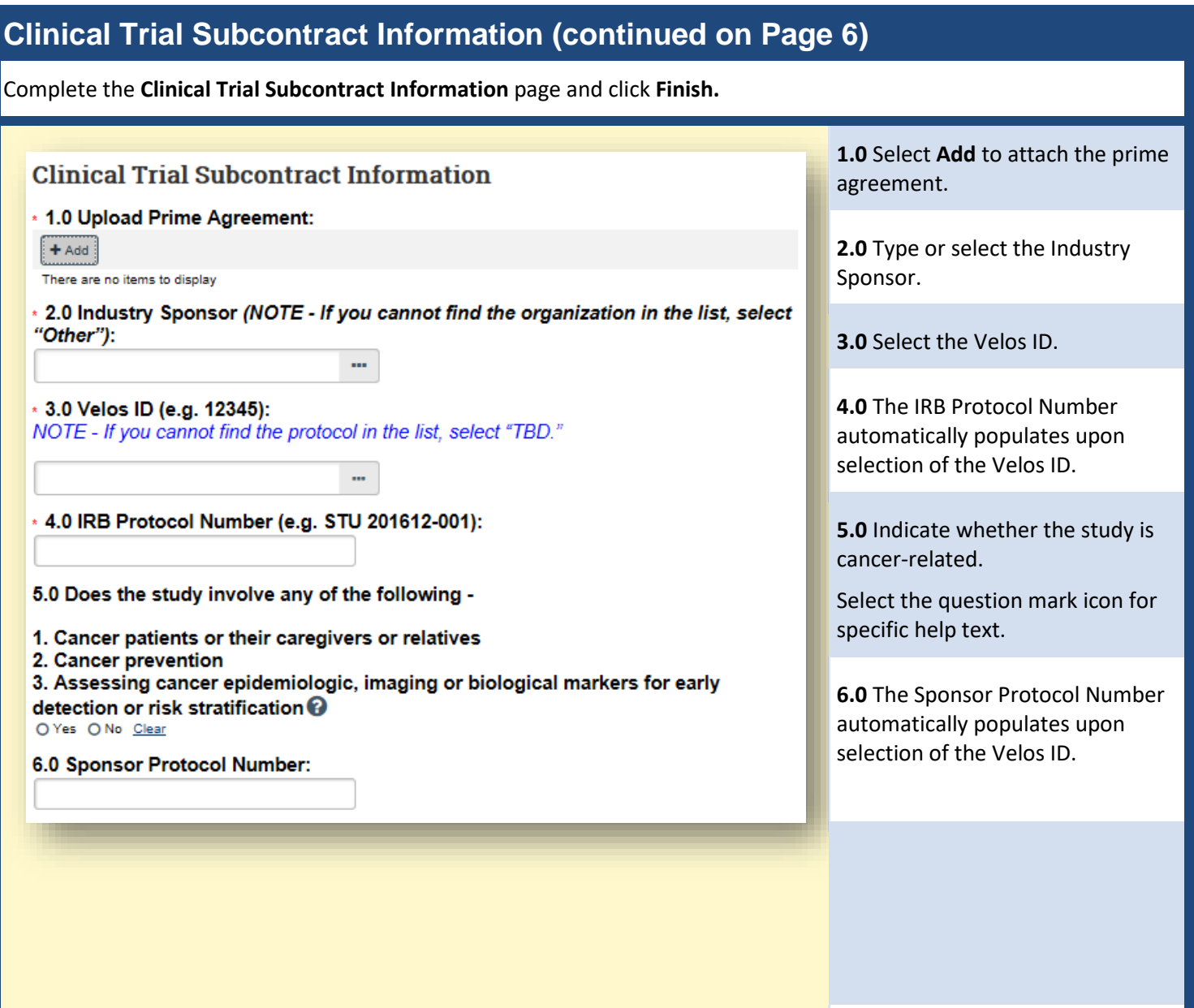

### **Clinical Trial Subcontract Information (continued on Page 7)**

Complete the **Clinical Trial Subcontract Information** page and click **Finish.**

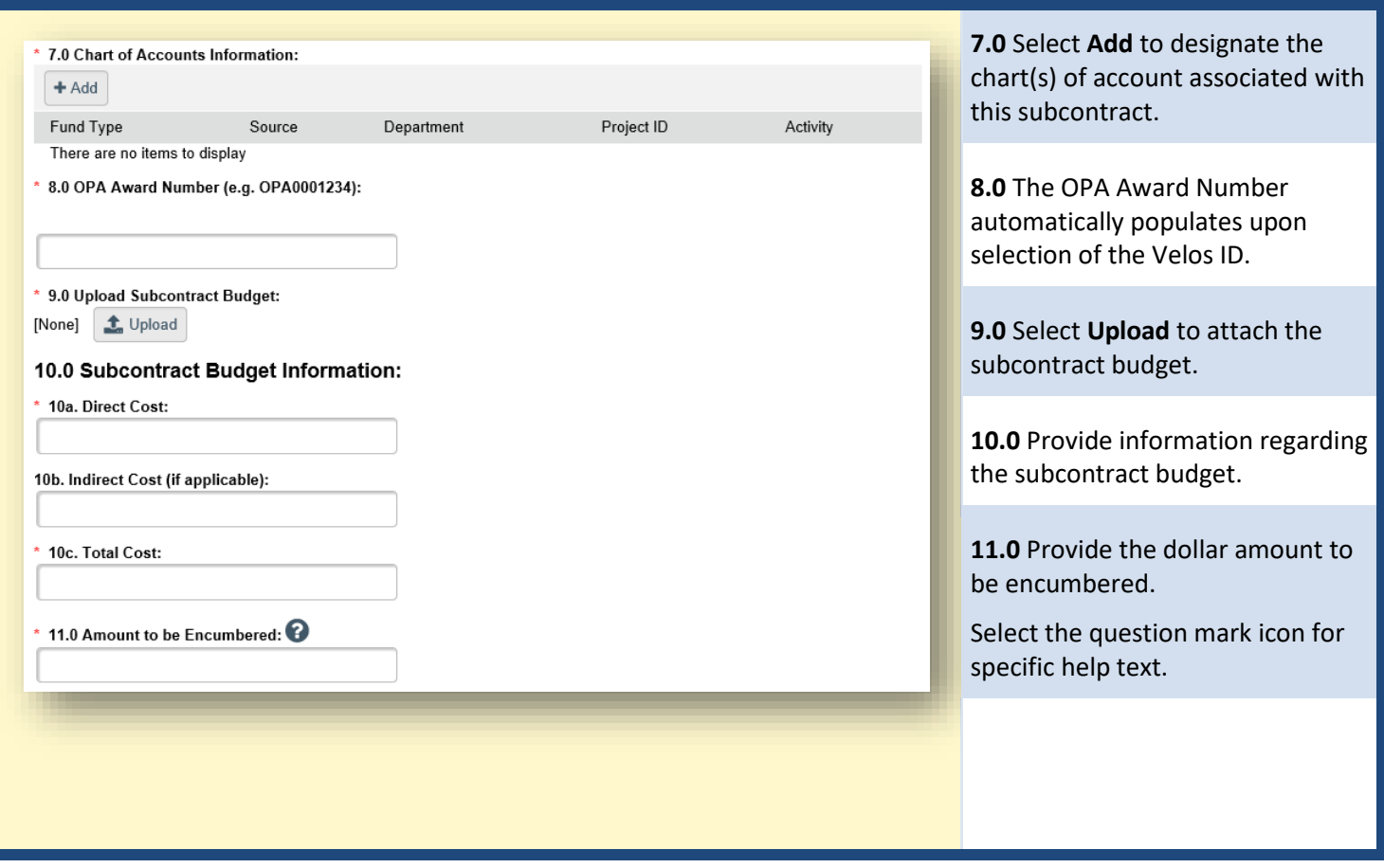

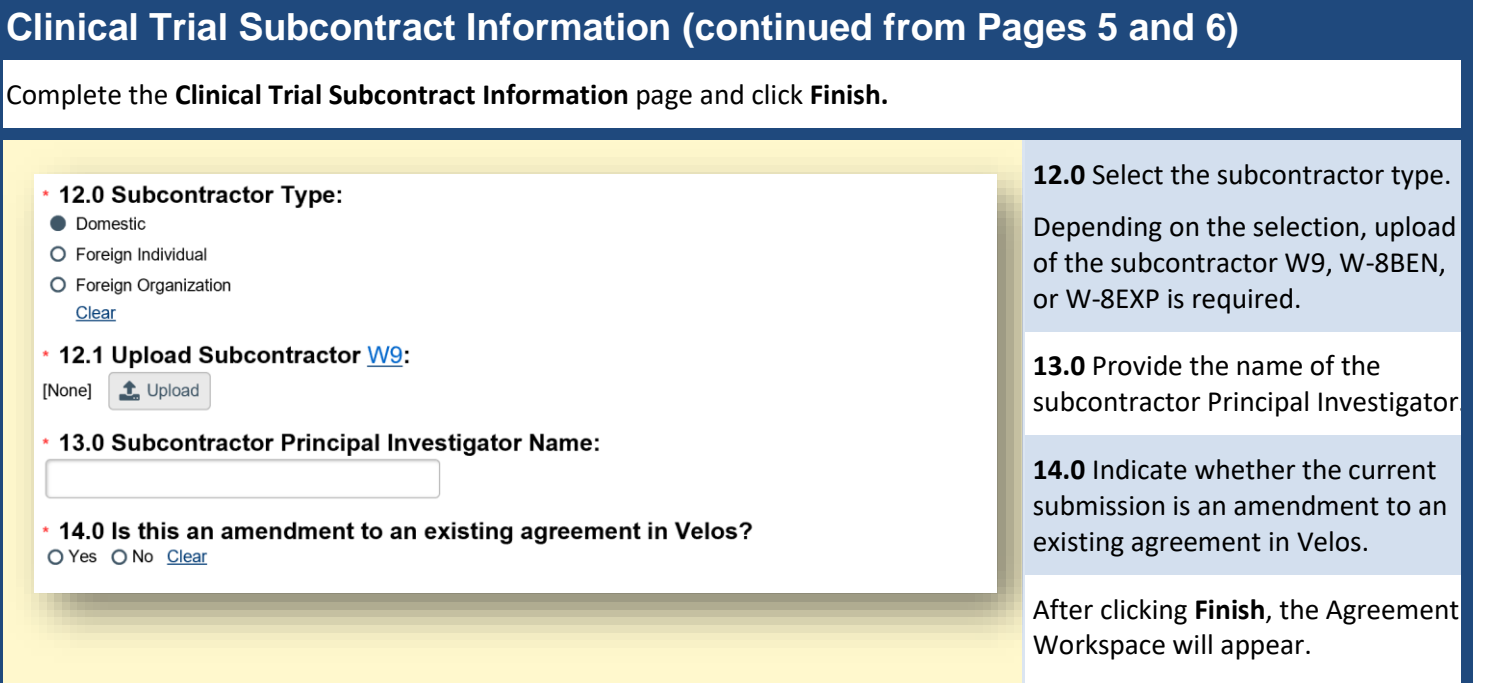

# **Submit the Agreement** From the Agreement Workspace, click the **Submit** button on the left side of the screen.**Next Steps**  $\rightarrow$  Submit Ą. Ą.